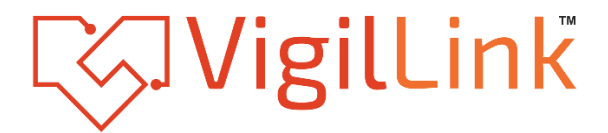

# **Dante Amplifier**

**VLDT-A2AM150**

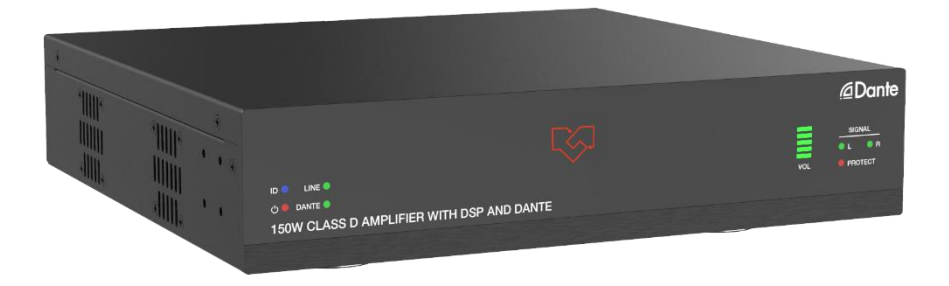

# **User Manual**

**VER 1.0**

## **Thank you for purchasing this product**

For optimum performance and safety, please read these instructions carefully before connecting, operating or adjusting this product. Please keep this manual for future reference.

## **Surge protection device recommended**

This product contains sensitive electrical components that may be damaged by electrical spikes, surges, electric shock, lighting strikes, etc. Use of surge protection systems is highly recommended in order to protect and extend the life of your equipment.

#### Caution

The product requires the use of UTP connectors. Please connect in direct interconnection method and do not cross connect.

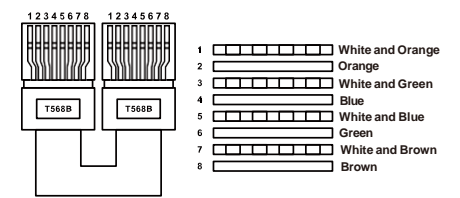

**Direct Interconnection Method**

## **Table of Contents**

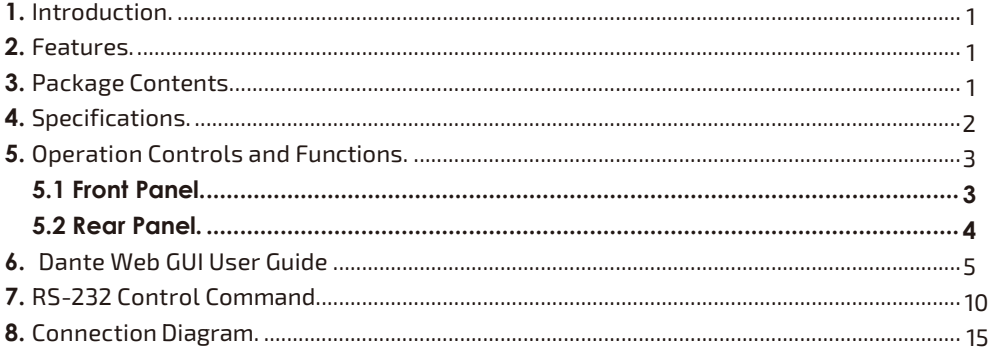

## <span id="page-2-0"></span>**1. Introduction**

This product is designed as a two-channel amplifier using class D amplifier technology. It can be used for powering low impedance ( $4\Omega/8\Omega$ ) stereo systems with a maximum power of 2 x 75 Watt, while bridging to a constant voltage (100V and 70V) is possible with a maximum output power of 150 Watt. It features Dante 2CH digital inputs and outputs, and balanced or unbalanced line level analog inputs and outputs.

This amplifier can be controlled via RS-232, LAN and Web GUI. It also features built-in DSP, auto-standby and maximum durability. It is suitable for a vast range of AV installations.

### <span id="page-2-1"></span>**2. Features**

- ☆ Dante 2CH digital audio, balanced or unbalanced line level analog inputs
- ☆ Dante 2CH digital audio, balanced or unbalanced line level analog and AMP outputs
- ☆ Built-in audio DSP processor
- ☆ Switching between Lo-Z and Hi-Z can be achieved to adapt to various types of speaker installation.

In Lo-Z output mode, single-channel 150 Watt or two-channel 2 x 75 Watt 4Ω/8Ω can be selected.

In Hi-Z output mode, single-channel 150 Watt with 70V/100V can be selected.

- ☆ Independent input gain, output EQ and volume control
- ☆ 48KHz sampling rate, 24bit independent A/D and D/A converters
- ☆ 5-12V trigger input
- ☆ Auto standby
- ☆ Flexible control via RS-232, LAN and Web GUI
- ☆ Half rack design/one rack design

## <span id="page-2-2"></span>**3. Package Contents**

- ① 1 x 150W Class D Amplifier
- ② 3 x 5pin-3.81mm Phoenix Connector (male)
- ③ 2 x 4pin-5.08mm Phoenix Connector (male)
- ④ 6 x Mounting Ear
- ⑤ 24 x Machine Screw
- ⑥ 1 x AC (100-240V) Multinational Power Cord (1.5 meters)
- ⑦ 1 x User Manual

# <span id="page-3-0"></span>**4. Specifications**

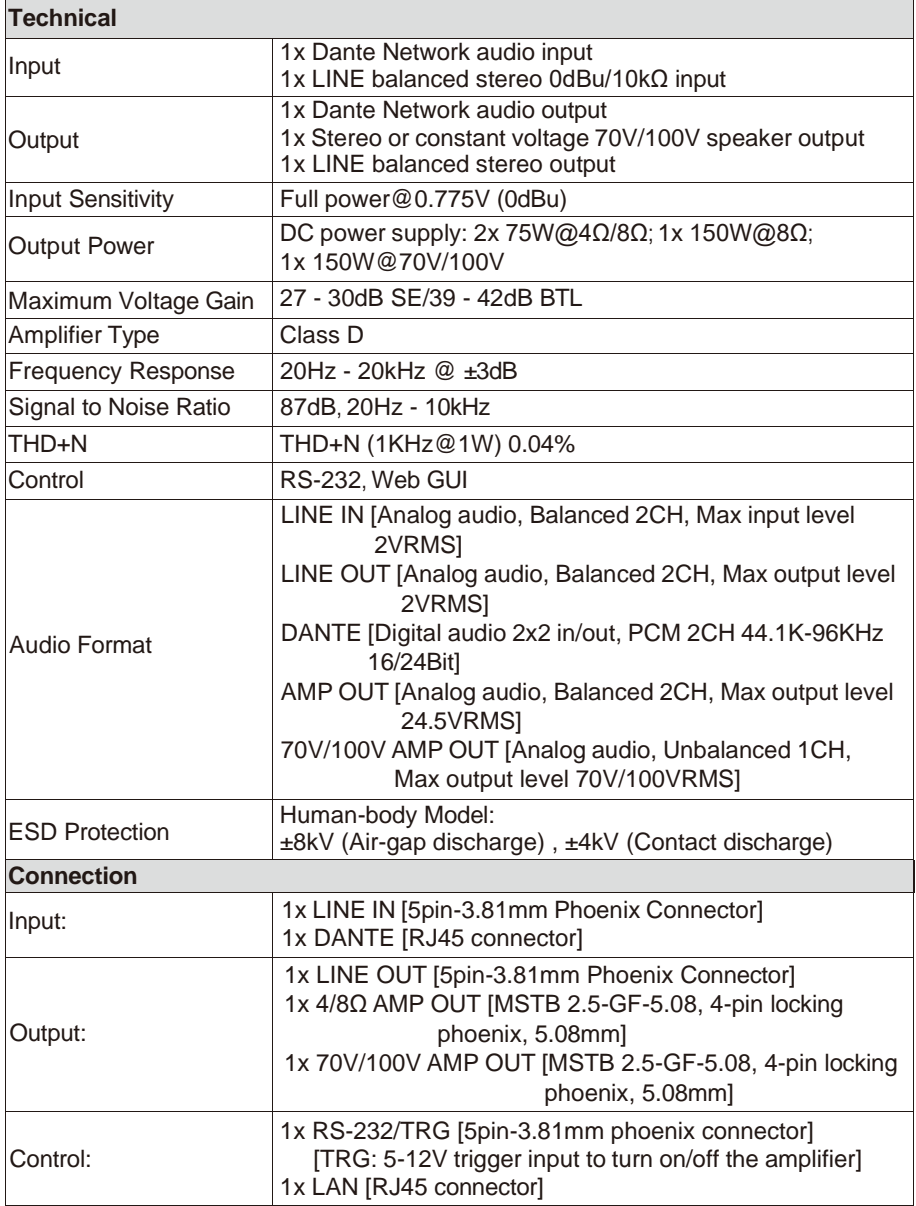

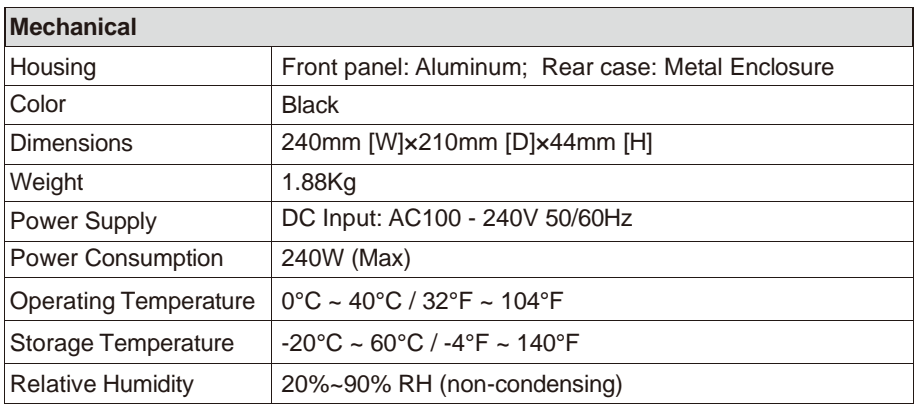

# <span id="page-4-0"></span>**5. Operation Controls and Functions**

<span id="page-4-1"></span>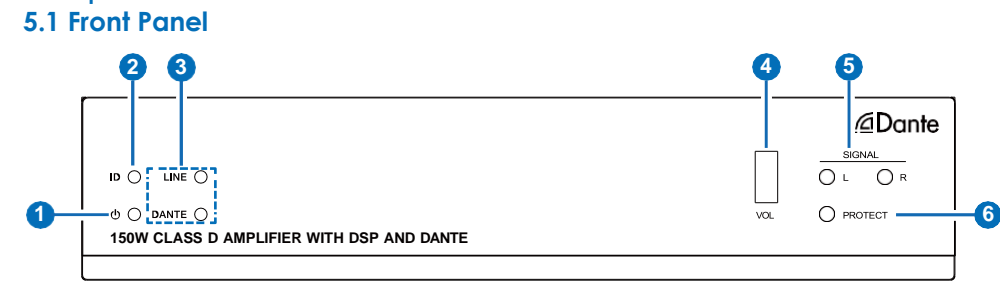

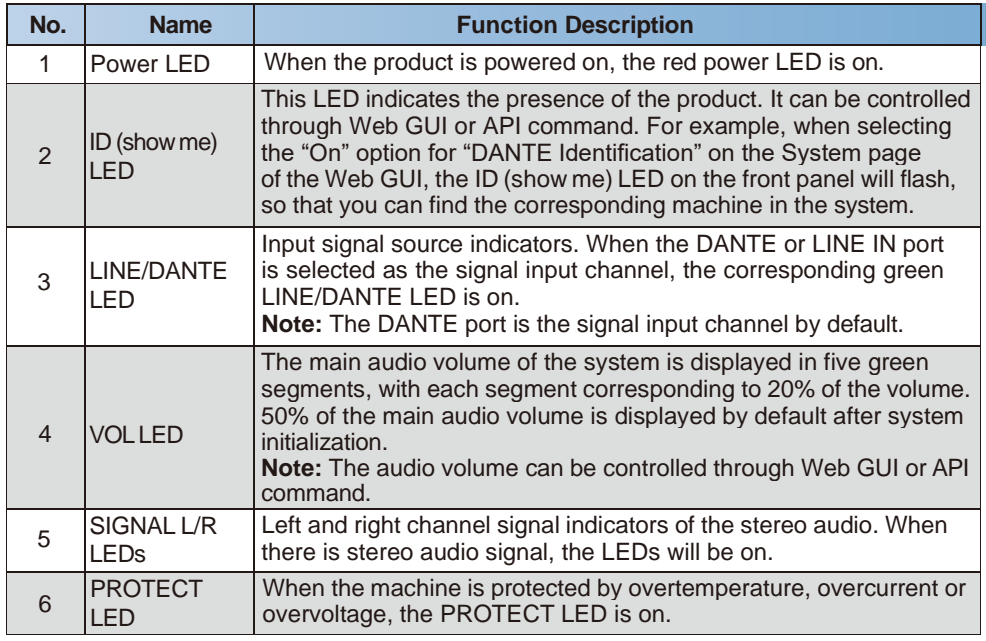

<span id="page-5-0"></span>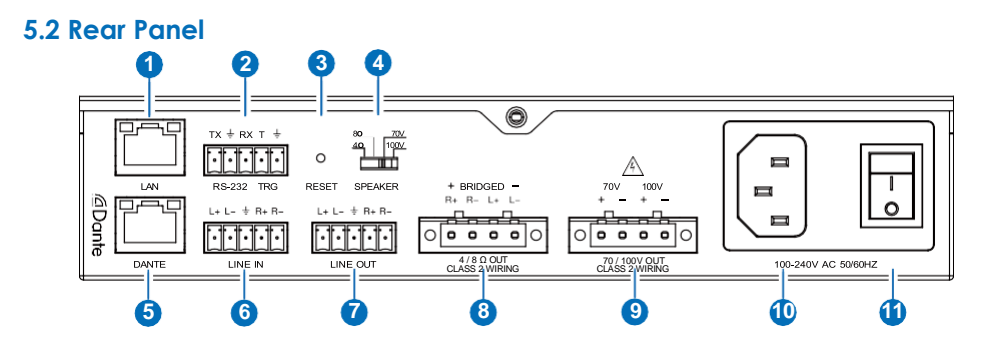

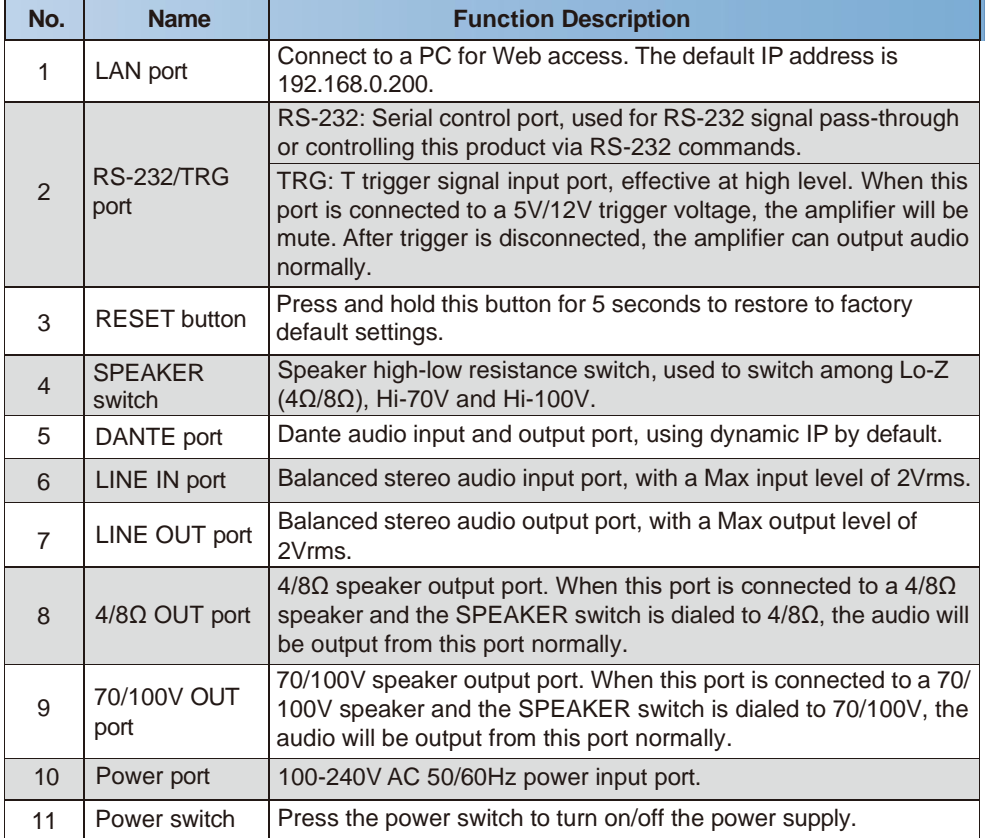

## <span id="page-6-0"></span>**6. Dante Web GUI User Guide**

There is a built-in Dante Web GUI for the amplifier. The operation method is shown as below: **Step 1:** Connect the amplifier and PC to the same Ethernet Switch with two Network cables. **Step 2:** Set the Network connection setting of PC to be "Obtain an IP address Automatically".

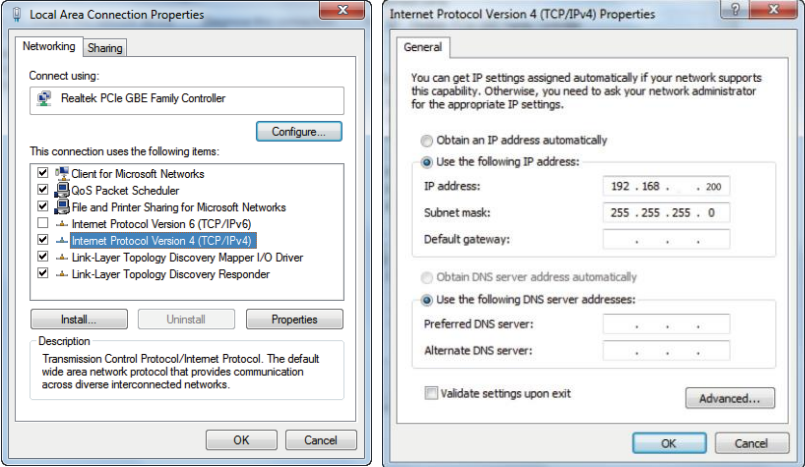

**Step 3:** Open the Dante Controller software on the PC, and find the Dante device on the Routing page, as shown in the figure below.

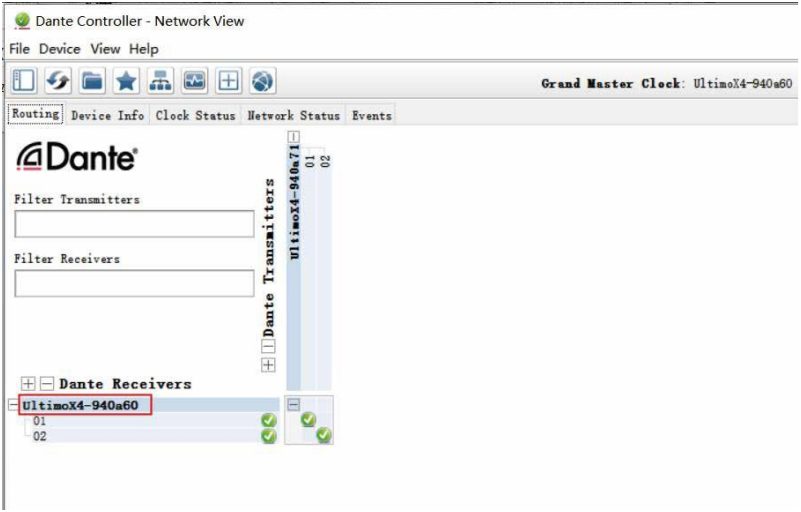

**Step 4:** Click the Device Info tab to check the IP address of the Dante device.

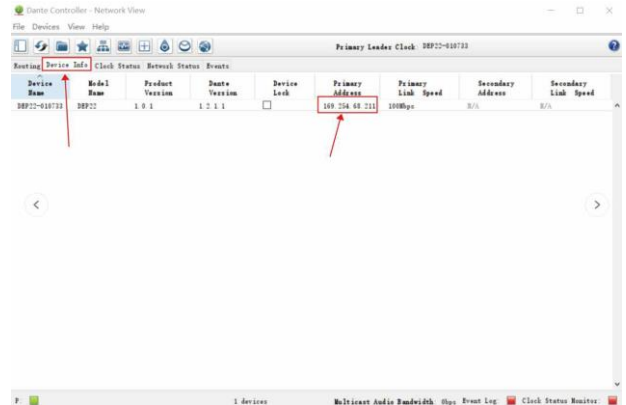

**Step 5:** Input the IP address of Dante device into your browser on the PC to enter the login interface of the Dante Web GUI.

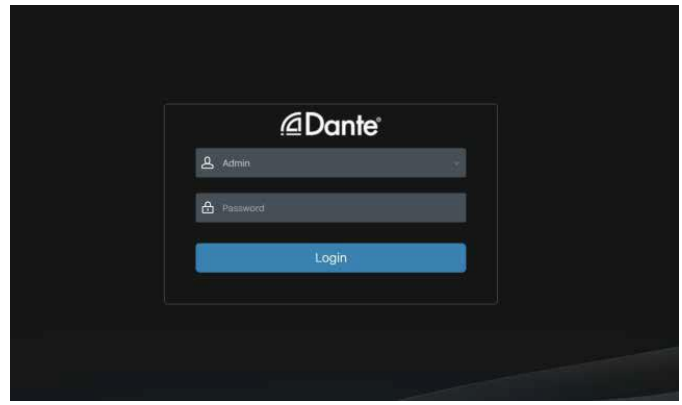

The default usernames and passwords are as below:

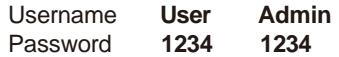

**Step 6:** Select the default username "Admin" and input the password "1234", then click the "Login" button to enter the Information page of Dante Web GUI.

#### **■ Information Page**

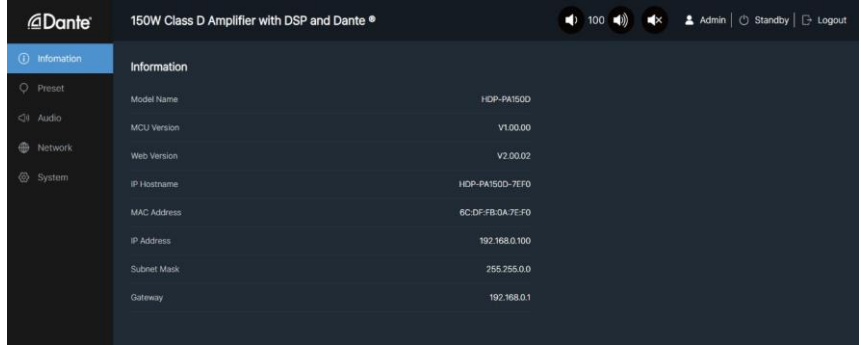

The Information page provides basic information about the model name, software version and IP information.

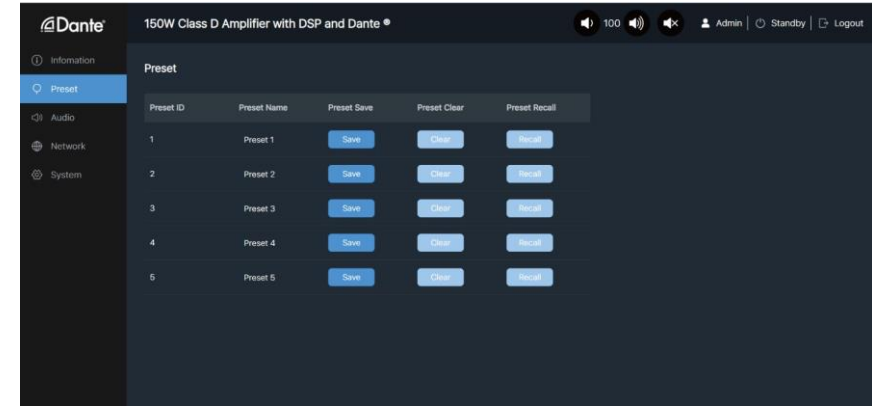

**■ Preset Page**

You can set up to 5 preset scenes on the Preset page.

- ① **Preset Name:** You can name the preset scene. (Chinese name is not supported.)
- ② **Preset Save:** Click the Save button to save the scene.
- ③ **Preset Clear:** Click the Clear button to clear the saved scene.
- ④ **Preset Recall:** Click the Recall button to recall the saved scene.

#### **■ Audio Page**

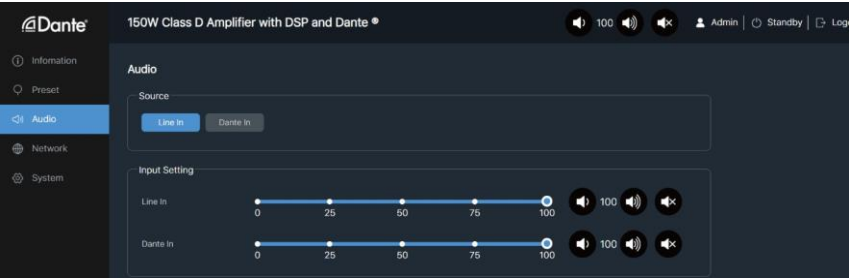

#### **Source Select**

① **Line In:** Click "Line In" to select the LINE IN port as the signal input channel for audio output.

② **Dante In:** Click "Dante In" to select the DANTE port as the signal input channel for audio output.

**Input Setting:** You can respectively set the output volume or mute/unmute the audio for Line In\Dante In.

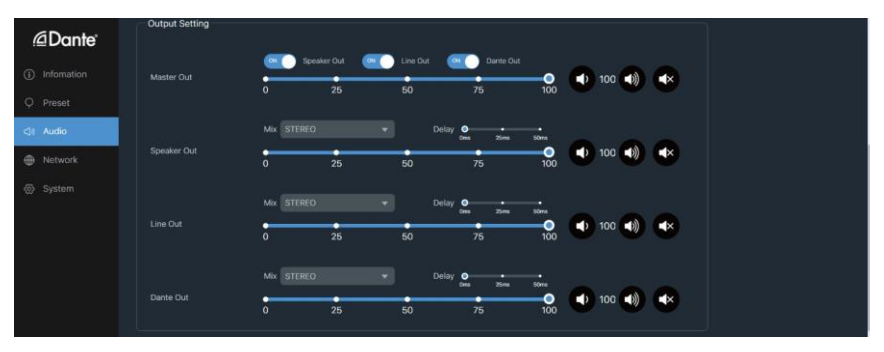

#### **Output Setting**

① **Master Out:** You can respectively set the output volume or mute/unmute the audio for Speaker Out\Line Out\Dante Out, or set them together when turning on three options synchronously.

② **Speaker Out\Line Out\Dante Out:** Click the drop-down list of Mix to select the audio output channel for Speaker Out\Line Out\Dante Out. You can set the delay, increase/ decrease the audio or mute/unmute the audio.

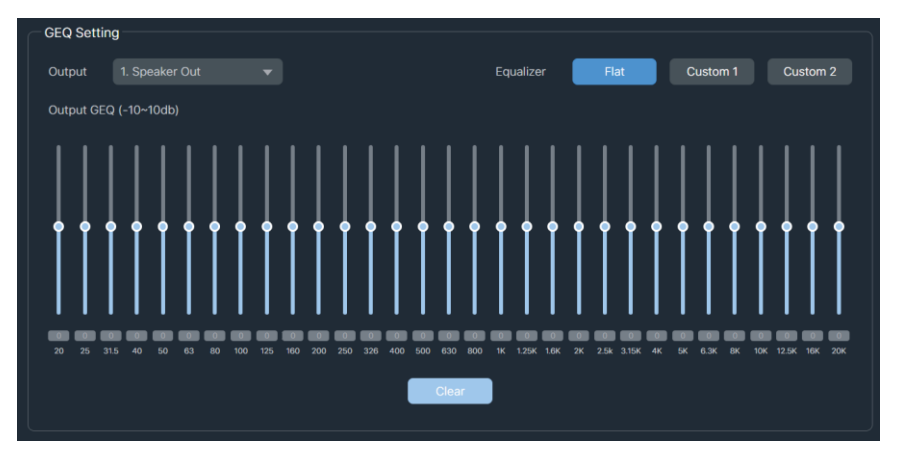

#### **GEQ Setting**

- ① **Output:** Click the drop-down list to select the output channel.
- ② **Equalizer:** Click the buttons to set the equalizer. Flat: Set all EG to 0db.

Custom1: Set EQ for custom 1.

Custom2: Set EQ for custom 2.

#### **■ Network Page**

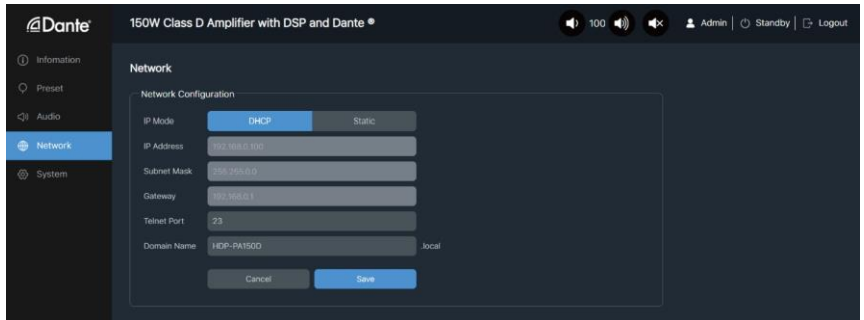

**Network Configuration:** You can set the IP Mode (DHCP/Static), IP Address, Subnet Mask, Gateway, Telnet Port and Domain Name.

**Note:** The Domain Name "HDP-PA150D.local" can be used to login the Web GUI. After setting up, click "Save" to take effect, or you can click "Cancel" to cancel the setting.

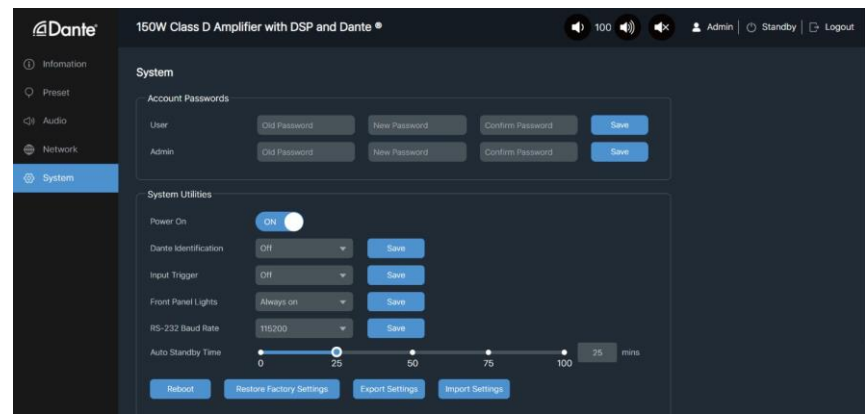

**■ System Page**

**Account Passwords:** You can modify the login password for User and Admin.

After setting up, click "Save" to take effect.

#### **System Utilities**

① **Power On:** Click "ON/OFF" to power on/off the amplifier.

② **Dante Identification:** Click the drop-down list to set the display status of the ID LED on the front panel of the amplifier.

③ **Input Trigger:** Click the drop-down list to set the input trigger mode.

④ **Front Panel Lights:** Click the drop-down list to set the display status of the VOL LED on the front panel of the amplifier.

⑤ **RS-232 Baud Rate:** Click the drop-down list to set the RS-232 baud rate.

After setting up, click "Save" to take effect.

⑥ **Auto Standby Time:** Drag the slider to set the auto standby time.

- ⑦ **Reboot:** Click "Reboot" to reboot the amplifier.
- ⑧ **Restore Factory Settings:** Click this button to restore the amplifier to factory settings.
- ⑨ **Export Settings:** Click this button to export configuration files.
- ⑩ **Import Settings:** Click this button to import configuration files.

## <span id="page-11-0"></span>**7. RS-232 Control Command**

The product also supports RS-232 command control. Connect the RS-232 port of the product to a PC with a 3-pin phoenix connector cable and an RS-232 to USB cable. The connection method is as follows.

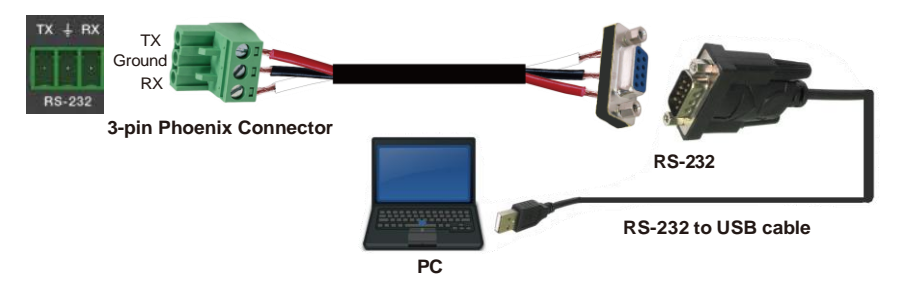

Then open a Serial Command tool on PC to send ASCII commands to control the product. The ASCII command list about the product is shown as below.

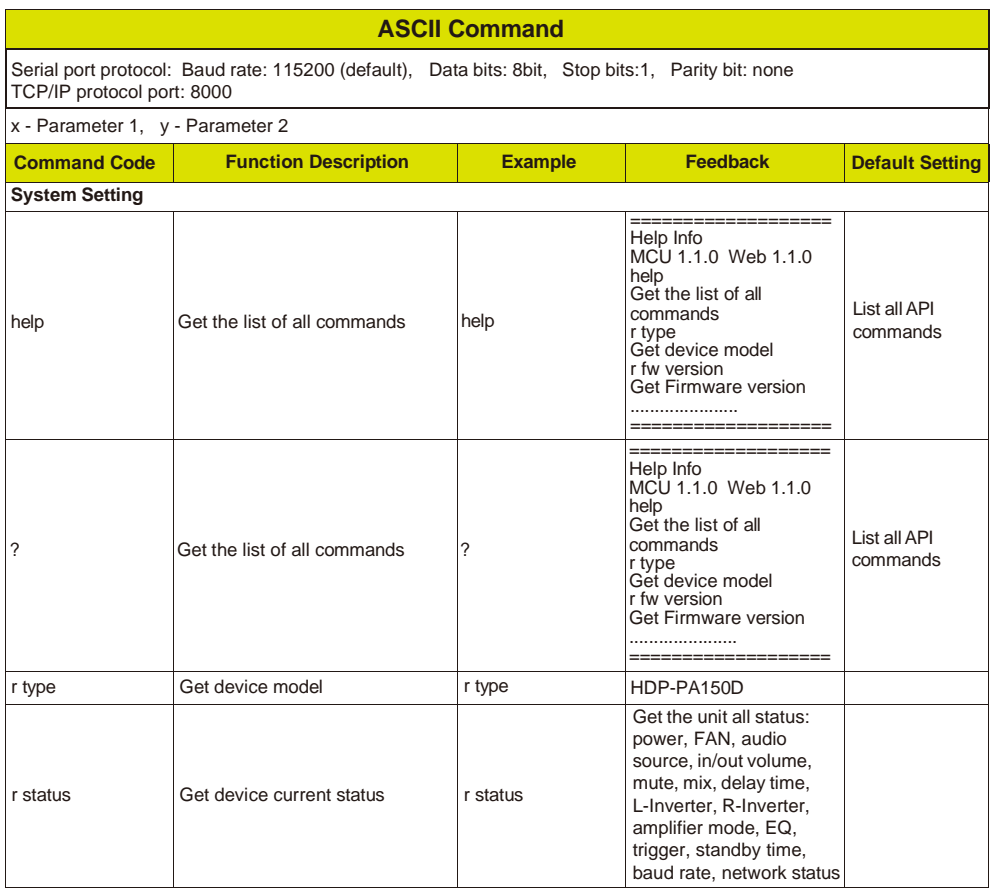

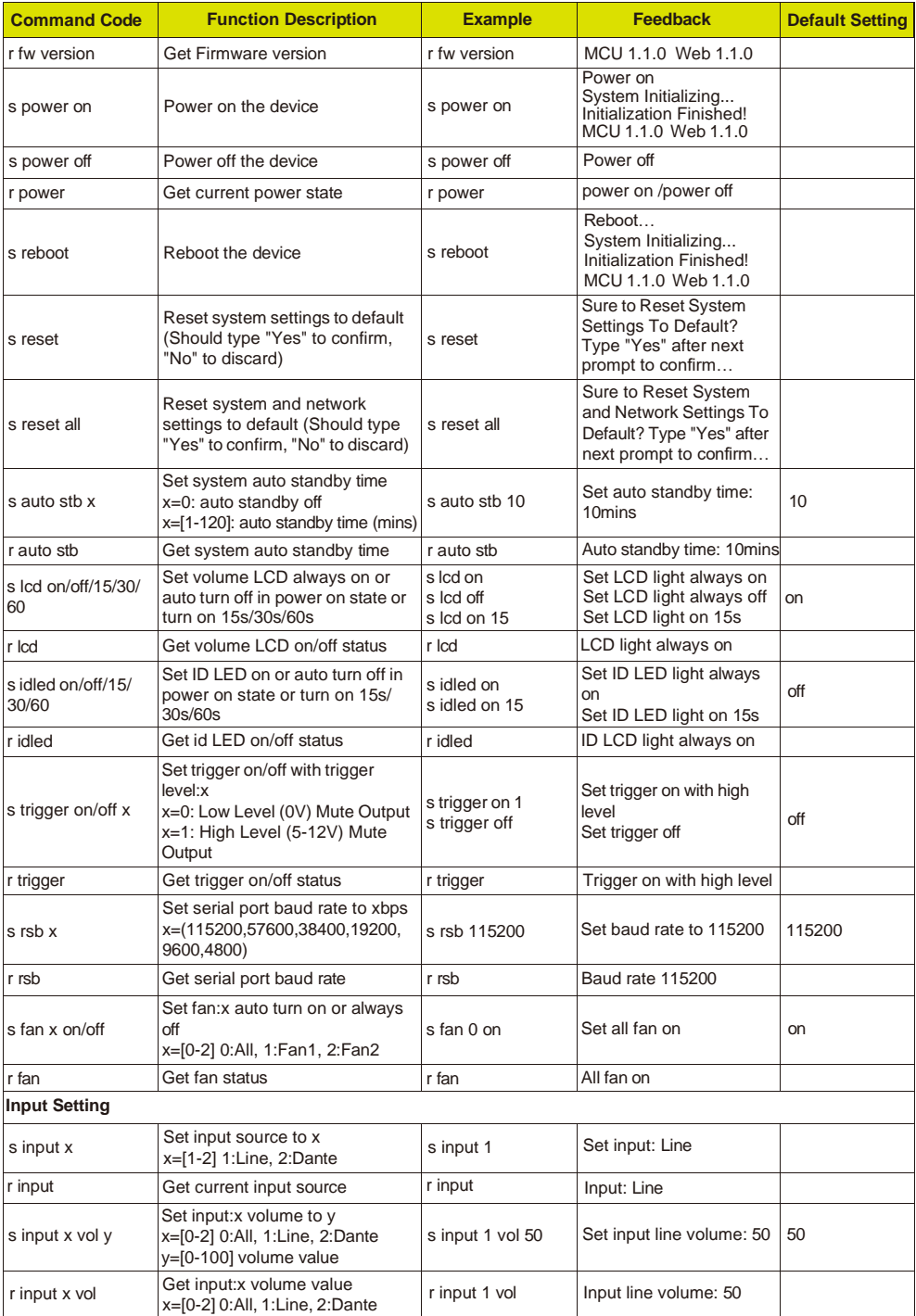

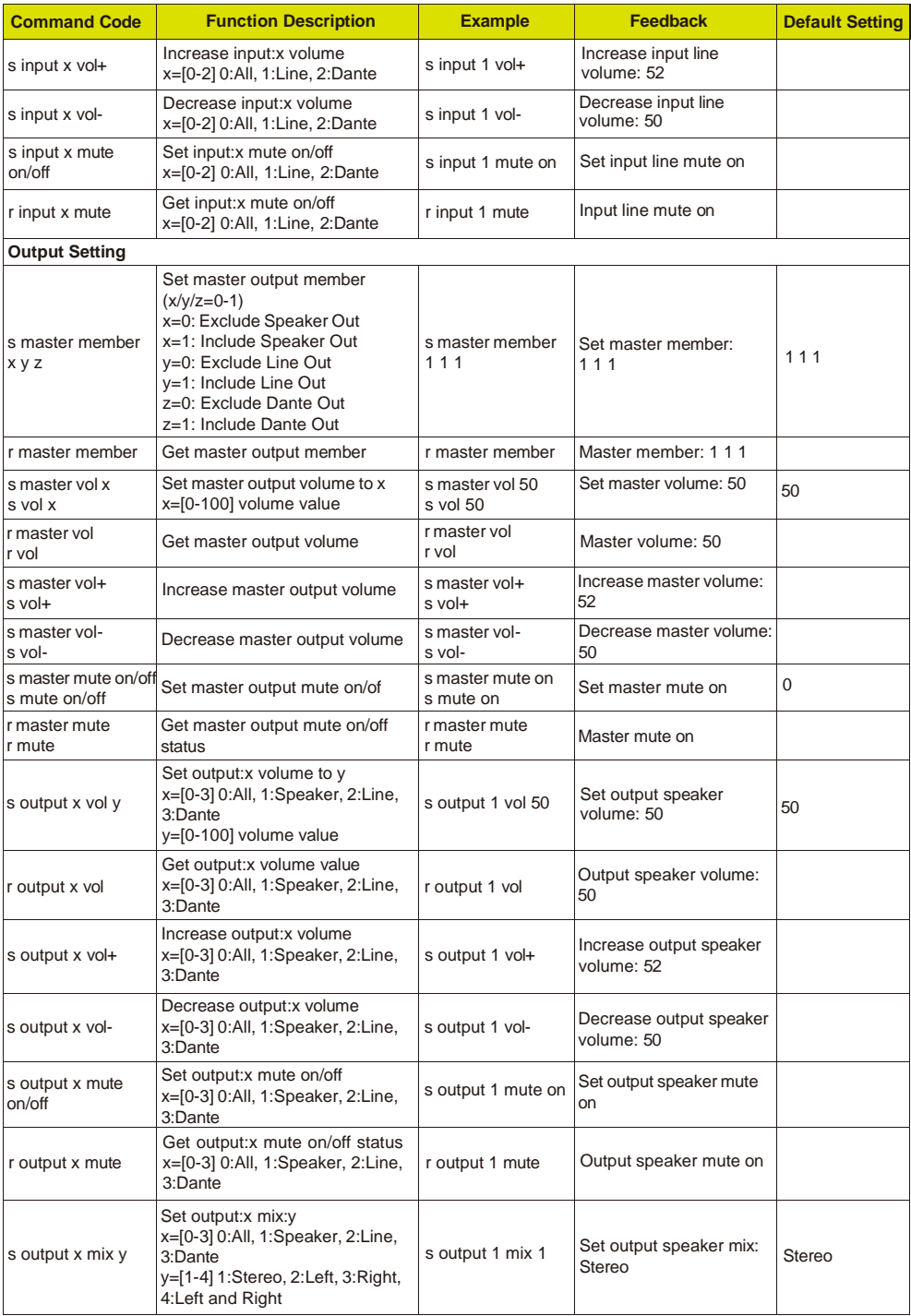

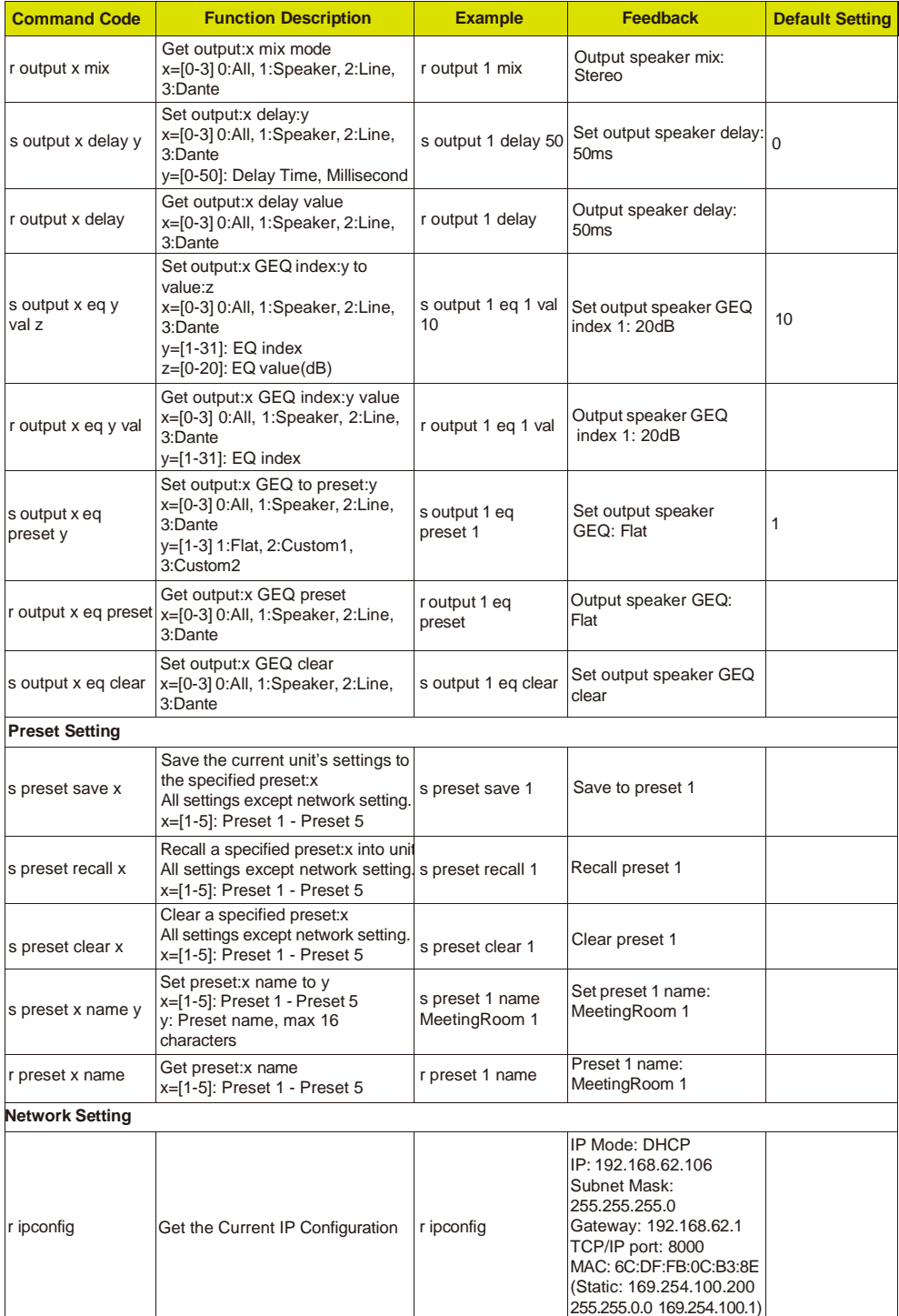

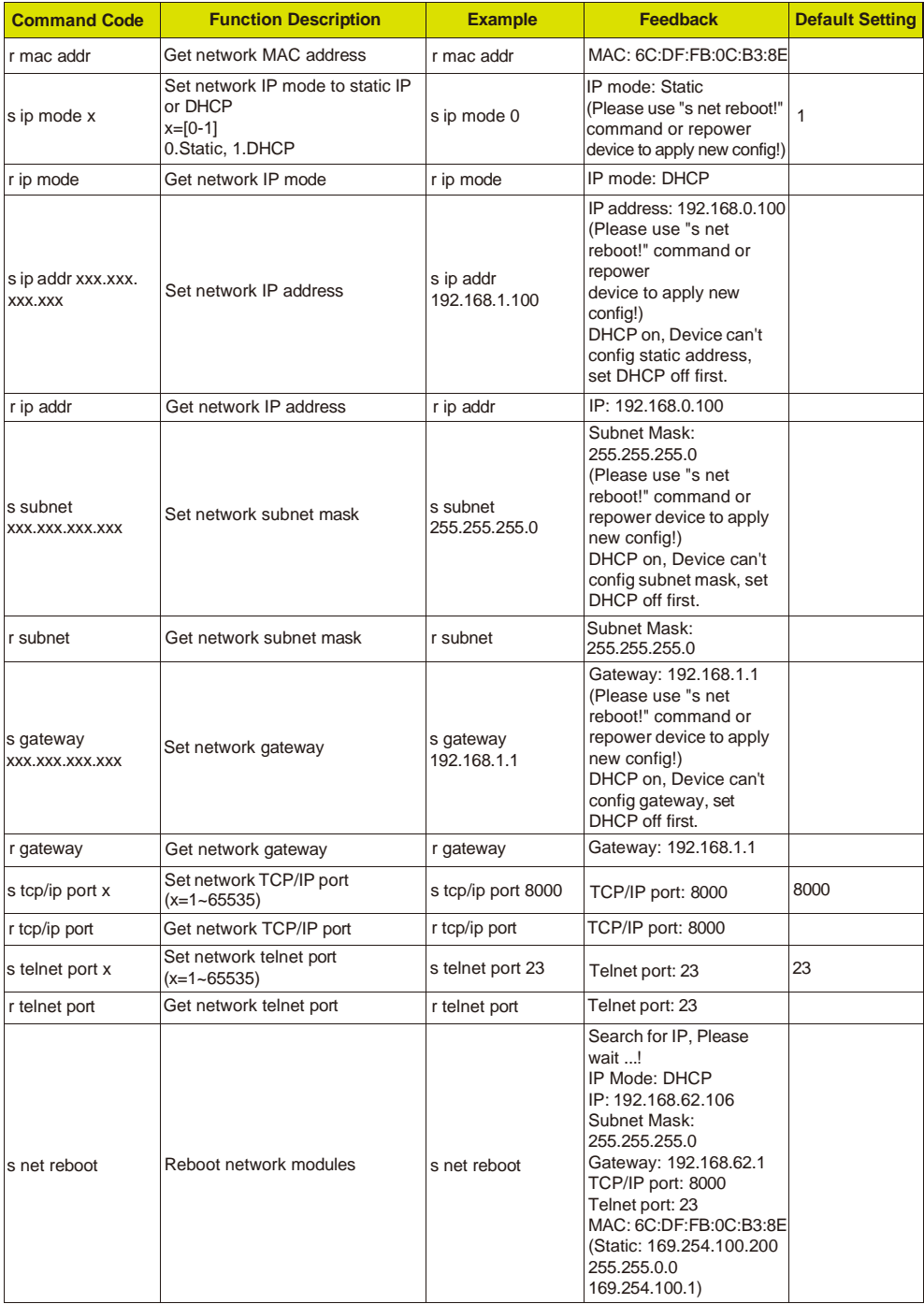

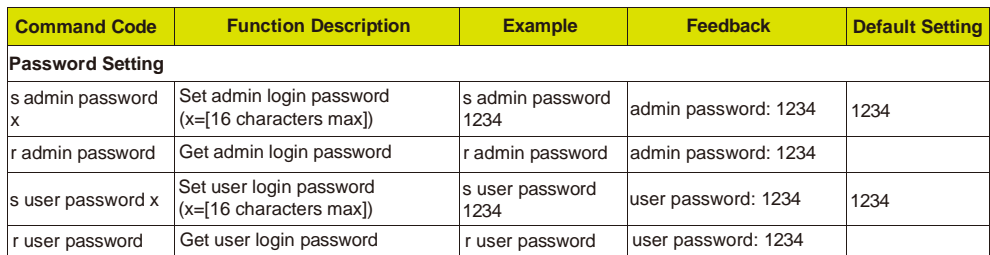

## <span id="page-16-0"></span>**8. Connection Diagram**

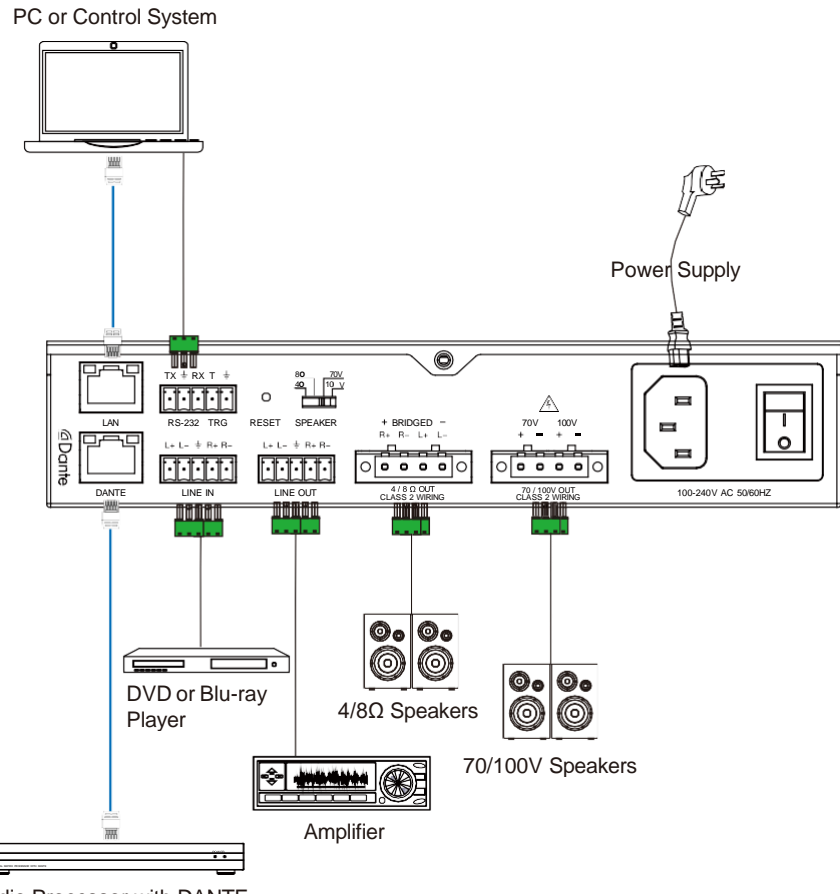

Audio Processor with DANTE